# **Professional Levels Screens**

## **Accessing Professional Levels**

Step 1 – In eServices click on Menu  $\rightarrow$  Professional Development  $\rightarrow$  Professional Levels

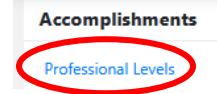

Step 2 – On the next screen under Accomplishments click on Professional Levels

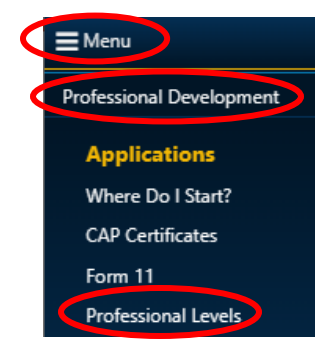

## **Level I Example:**

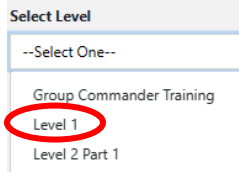

Step 3 – On the next screen under Select Level click on the down arrow and select the Level you wish to review (Level I is selected in this example)

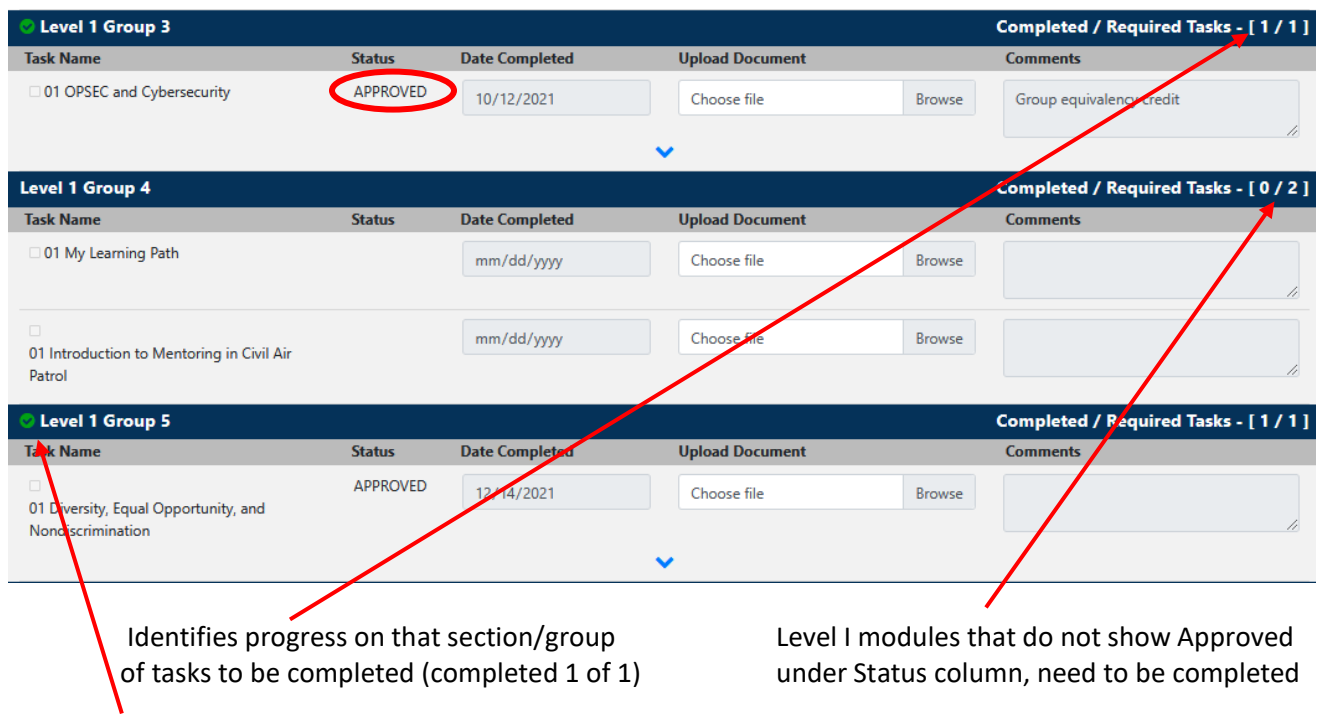

There will be a green checkmark if the group/section is totally completed

## **Level II Example:**

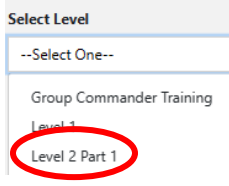

Step 3 – On the next screen under Select Level click on the down arrow and select the Level you wish to review

(Level 2 Part 1 is selected in this example)

This will open up the screen that lists all the requirements for that Level. Note that Level II has two parts - 1 and 2. Why two parts? Members bring with them a varied amount of education and experience to Civil Air Patrol that the organization recognizes. Former military, professionals, and former

cadets that achieved the Mitchell Award or higher that are eligible for an advanced grade have nine modules in Level II Part 1 that must be completed prior to receiving an advanced grade.

Level 2 Part 1 Accountability Completed / Required Tasks - [0/ **Task Name Date Completed Upload Document** mm/dd/yyyy Choose file Browse Accountability and Responsibility of the Adult Leader **Level 2 Part 1 Customs and Courtesies** Completed / Required Tasks - [1] **Upload Docur Date Completed** 1Ch Air Patrol Customs and Courtesies mm/dd/yyyy Choose file Browse **APPROVED** Custo Courtesies 02/19/2022 Browse Choose file

The screen below is from a member's Level II Part 1 Professional Levels

There will be a green checkmark if the group/section is totally completed

The "Completed / Required Task" item might be slightly confusing in Level II module requirements. In the above example, the Level 2 Part 1 "Customs and Courtesies" section shows Completed / Required Tasks - [1/1] however there are two modules listed in this section.

The reason for multiple modules is the four different "paths" based upon the categories of former military, former cadet, professional, and new member. Our former military members are very familiar with customs and courtesies so they will take the Civil Air Patrol Customs and Courtesies module while those in the professional or new member path take the Customs and Courtesies module. Former cadets do not take a module for Customs and Courtesies as they are very familiar with CAP's customs and courtesies.

## **Uploading Documentation**

Conference 2

Documentation is required for items in Levels III, IV, and V. For Level III one requirement is attendance at two conferences. If you are not working in Level III yet (only working in Level I or II) save the document to your computer to upload to Level III Professional Levels when you have access.

Example for Level III: Documentation for attending a conference

Click on the item being entered making sure there is a checkmark showing before submitting

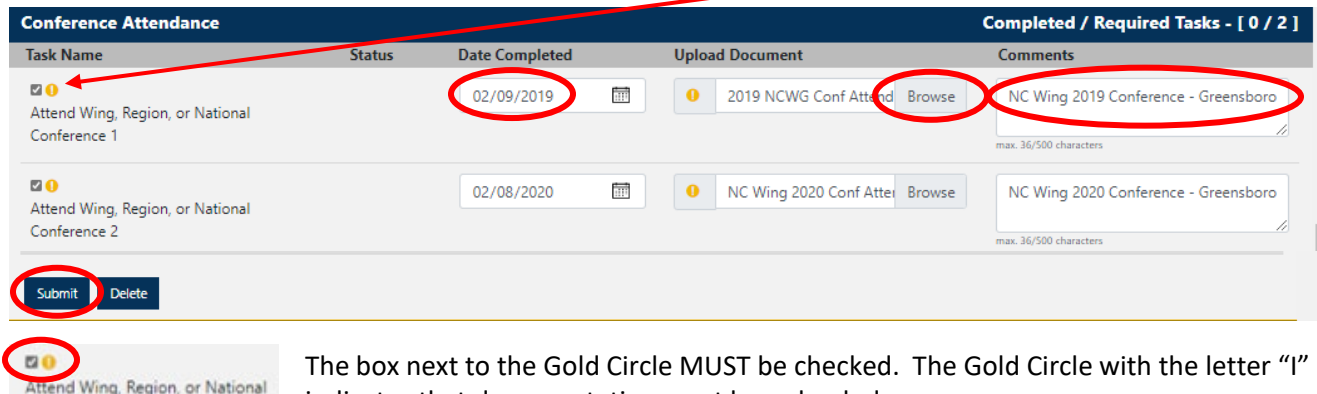

indicates that documentation must be uploaded.

Enter the completion date in "Date Completed" and in the Comments box enter information to help the validator.

Click on the Submit button at the bottom of the page. Go back to the page to make sure the entry and documentation is there. It will be pending until approved.

Note: this is an example of how to enter ANY item in ANY Level that requires documentation

## **Explanation of the "Blue Down Arrow"**

NOTE: Reading the information in the "blue down arrow" applies to all Levels

Example for Level III:

Step 1 – Access Professional Levels. In eServices click on Menu  $\rightarrow$  Professional Development  $\rightarrow$  Professional Levels

Step 2 – Under Accomplishments click on Professional Levels

Step 3 – Under Select Level click on the Level you want to view (this example is for Level III)

Step 4 – Scroll down to Conference Attendance

Step 5 – Click the blue down arrow

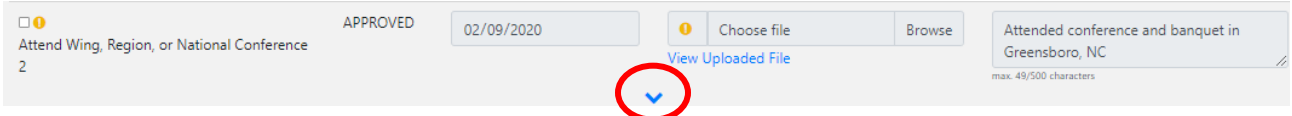

This opens a box that includes the name of the member and the date the information was entered. Identification of commanders that approved the item with approval dates are listed.

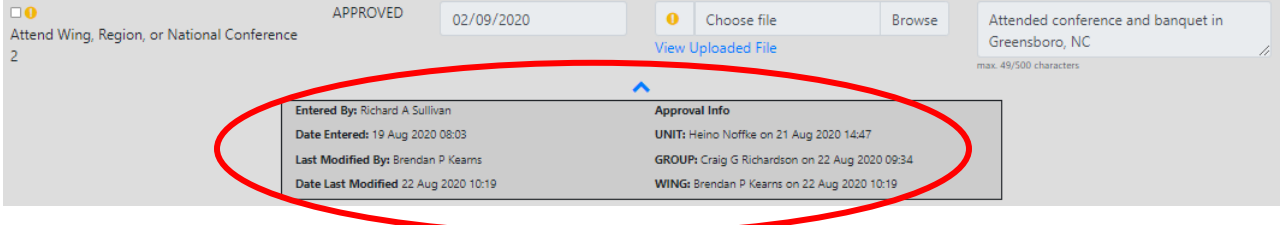

## **View an Uploaded File**

To view a document that has been uploaded to Professional Levels, click "View Uploaded File". This will open the document on your computer.

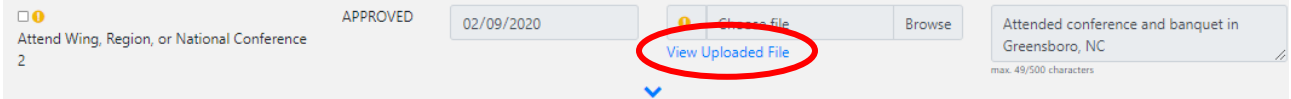

## **Submitting a Level for Approval and Explanation of the Pending and Approval Boxes**

In Professional Levels select a Level to view if a member has completed a Level a blue or green box will appear.

#### **Blue Box – Current Status: READY FOR APPROVAL - Submit Path for Approval**

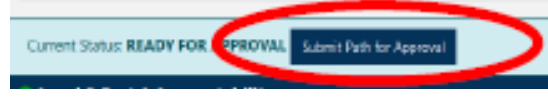

When are requirements are completed for a Level, the blue box contains a button that permits the member who completed the Level to submit their own Level for approval.

The Approval Authorities are: Levels I & II - Unit Commander, Levels III & IV - Wing Commander, Level V - Region Commander

## **Blue Box – Current Status: PENDING**

Current Status: PENDING UNIT Approval: PENDING Created by: Regena M Aye on 01 Aug 2020 22:29 Last modified by: Regena M Aye on 01 Aug 2020 22:29

After the Level is submitted the blue box shows it is pending approval.

#### **Green Box – Current Status: APPROVED**

**Current Status: APPROVED** Completed on: 17 Nov 2014 Approved in Membership System This indicates the member has completed this Level. The example shows completed in 2014 in the Professional Development Program. When the Education and Training Program became active in Aug 2020, all members that have completed Levels prior to this date will show this type of box.

If the member has completed the Level in the E&T program (After Aug 2020) the green box will have more information. The example below shows the approval for Level V which requires approval at each level all the way up through Region.

# Current Status: APPROVED

Created by: Kathleen M Nicholas on 11 Jan 2021 09:55 Last modified by: Bruce B Heinlein on 14 Jan 2021 09:44 UNIT Approval: APPROVED by Heino Noffke on 11 Jan 2021 14:35 GROUP Approval: APPROVED by Craig G Richardson on 11 Jan 2021 16:17 WING Approval: APPROVED by Brendan P Kearns on 11 Jan 2021 17:41 REGION Approval: APPROVED by Bruce B Heinlein on 14 Jan 2021 09:44